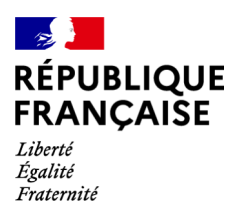

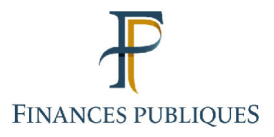

ਜਿ Votre espace professionnel

# **Online Business Services FOCUS Guide**

to

# **Online Procedures: Signing Up for Online Services in Expert Mode**

# **Contents**

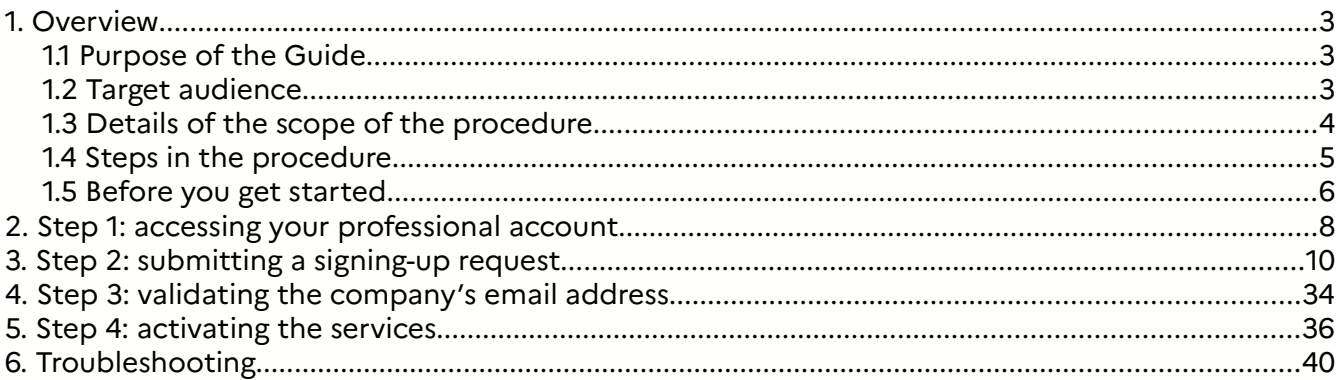

# **1. Overview**

### **1.1 Purpose of the Guide**

Users wishing to use the tax authorities' online services (see list of services) must have a professional account beforehand. For more information on setting up this account, you can refer to the FOCUS Guide Setting Up a Professional Account in Expert Mode.

You do not need to set up a professional account for each company: a single account covers all the authorisations held by a user for one or more managed companies.

**You are nevertheless advised to limit the number of companies covered by a single account to a maximum of 100: otherwise, the procedure could be slowed down or even blocked when there is high traffic on the website.**

Note: **Only users having signed up for payment services are authorised to manage the**

**payment bank accounts<sup>1</sup> of the company or local authority**, irrespective of the tax or duty being paid and the payment method (electronic data interchange, or EDI, and electronic file interchange, or EFI) being used.

This Guide<sup>2</sup> explains, step by step with screenshots, how to complete the signing-up procedure.

### **1.2 Target audience**

This procedure is for users wishing to access the tax authorities' online services from their professional account.

Management firms can carry out the procedures from their own account on behalf of their clients.

<sup>1</sup> **Please note: Bank accounts in professional accounts are only used to pay taxes and duties.**

**The managing department must be informed of the bank accounts that you wish to use for refunds (corporation tax surpluses, tax credits, VAT credits, etc.) when you make a refund application.**

<sup>2</sup> **All FOCUS Guides can be found on the www.impots.gouv.fr website under** "**Votre espace professionnel**" **>** "**Aide : accéder aux fiches pratiques**".

# **Special case of users paying via EDI and filing the Single Staff Reporting**

## **Statement/Withholding Tax for Other Income Statement (DSN/PASRAU) relating to withholding at source**

Although use of the EDI payment method and filing DSN/PASRAU statements are technically separate from the professional account, application of the SEPA regulation means that the payment bank accounts must appear and be valid for B2B transactions in the company's professional account.<sup>3</sup> As a result, if users have not already done so, they must set up a professional account and sign up for at least one payment service in order to manage their bank accounts.

For companies or local authorities, a professional user is:

- either a **Principal Administrator** who has comprehensive rights over the service on behalf of the company: using the service, changing bank accounts, changing the company's email address,<sup>4</sup> designating the Alternate Administrator and Basic Users;

- or an **Alternate Administrator** who can replace the Principal Administrator in the event of their absence and who therefore has the same rights as them;**<sup>5</sup>**

- or a **Delegating User** who can use the service and designate other users;

- or a Basic **User** who simply uses the service.

When there is no principal user of a service (company or local authority wishing to use

online procedures for the first time for instance), **the user wishing to become the Principal Administrator must submit a signing-up request**.

This Guide addresses the specific case of presence of a principal user for a service.

### **1.3 Details of the scope of the procedure**

If you wish to become the principal user of one or more online services on behalf of a company or local authority, you must submit a signing-up request from your account.

**To make procedures easier, you can sign up for all the services<sup>6</sup> that you may need to use in the future at the same time: signing up does not constitute an obligation.**

 Please note: A user who signs up for the "Consulter le compte fiscal" service becomes the Principal Administrator; this means that they have an overview of the company's tax details for all taxes, returns and notices.

<sup>3</sup> **Please note: Bank accounts in professional accounts are only used to pay taxes and duties.**

**The managing department must be informed of the bank accounts that you wish to use for refunds (corporation tax surpluses, tax credits, VAT credits, etc.) when you make a refund application.**

<sup>4</sup> **The company's email address is entered when signing up for the messaging service.**

<sup>5</sup> **Excluding the right to appoint an Alternate Administrator**.

<sup>6</sup> **As all the services do not have a principal user when the request is submitted**.

**The company must then activate the requested services.** For this purpose, an activation code that is valid for **60 days** will be sent to the company by post.

Once the services have been activated, you will have immediate access to the requested services in your account.

**You will then become the Principal Administrator for the company or the local authority** which gives you comprehensive rights over the services on behalf of the company: using the services, changing bank accounts, designating the Alternate Administrator and Basic Users.

**\* If you sign up for a "Payer" payment service, you must send your bank the signed SEPA B2B direct debit mandate before making any payment using the declared account if, and only if, you intend to pay self-assessed taxes and duties (VAT, withholding at source (PAS), corporation tax (IS), payroll tax (TS), contribution on business value-added (CVAE), general tax on polluting activities (TGAP), domestic consumption tax on energies (TIC), tax on the market value of properties (TVVI), special tax on insurance policies (TSCA), etc.).**

**Next, you need to make sure that the unique mandate reference (UMR) number appearing on the mandate has been registered by your bank before making the first payment using this bank account; otherwise, your bank will reject the payment.**

**\* If you sign up for the "Messagerie" messaging service, you will have to enter the company's email address: the activation code will only be sent by post once this email address has been validated.**

### **1.4 Steps in the procedure**

The procedure consists of four steps all of which concern you directly:

### **1. Log into your professional account** on the www.impots.gouv.fr website

You only need to log into one account, irrespective of the number of companies for which you wish to submit signing-up requests.

### **2. Submit a signing-up request for a company:**

- If you are making a request to sign up for the "Messagerie" service, you must enter the **company's email address** with which the Public Finances Directorate General (DGFiP) can contact you for any matters concerning the company.

- If you are making a request to sign up for a "Payer" online payment service (TVA, IS, TS, CVAE, tax on investment income (RCM), TGAP, TIC, TVVI, TSCA or other taxes and duties), you must enter a bank account unless the system has already recorded an active bank account for the SIREN number (or IDSP) $^7$ ; in this case, the bank account is automatically linked.

If the bank that holds the entered account is eligible for SEPA B2B direct debits, you must **print out and send your bank the signed SEPA mandate before making your first payment** using the declared account **if, and only if,** you intend to pay self-assessed taxes and duties (**VAT, PAS, IS, TS, CVAE, TGAP, TIC, TVVI, TSCA, etc.).**

<sup>7</sup> **IDSP = Temporary company identifier assigned by the managing department pending identification of the entity on the SIRENE register.**

Requests to sign up for the various relevant services may be submitted at the same time for each company.

#### **3. Validating the company's email address**

This step is only required if the signing-up request concerns the "Messagerie" service.

An email will be sent to the company's entered email address and you have **72 hours** to validate it. After this validation the activation letter referred to in step 4 will be sent. Should you fail to validate the email address within 72 hours, you will have to start the signing-up request procedure again.

#### **4. Activating the requested services**

An activation letter is sent to the company by post. The letter contains an activation code that is valid for **60 days**.

Upon receipt of the letter you should activate the services on the impots.gouv.fr website. Should you fail to activate the services within 60 days, you will have to start the signing-up request procedure again.

After activation, you immediately become the principal user of the requested online services. This means that you can access them from your professional account.

#### **1.5 Before you get started**

To submit a request to sign up for online services, you must:

 $\triangleright$  have a professional account

If you do not have an account, you must set one up beforehand on the www.impots.gouv.fr website under "Votre espace professionnel" > "Créer mon espace professionnel" (refer to the FOCUS Guide Setting Up a Professional Account in Expert Mode).

The account is set up by providing a login email address and a password.

 $\triangleright$  know the SIREN number (or IDSP)<sup>8</sup> of each company or local authority for which you wish to sign up for online services.

<sup>8</sup> IDSP = Temporary company identifier assigned by the managing department pending identification of the entity on the SIRENE register.

# **2. Step 1: accessing your professional account**

Start on the homepage of the www.impots.gouv.fr website.

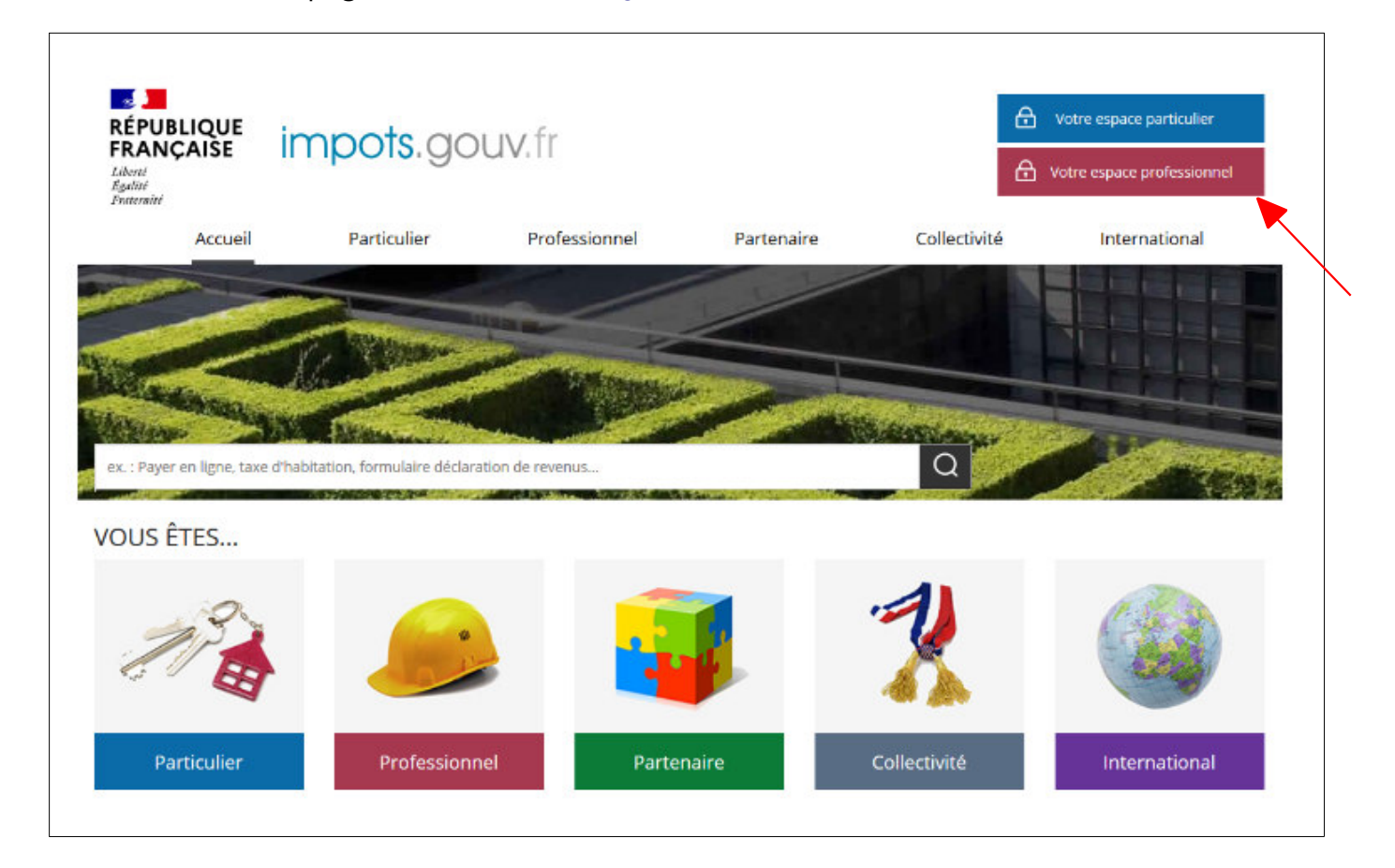

 **Click on "Votre espace professionnel"**

The following screen will then be displayed:

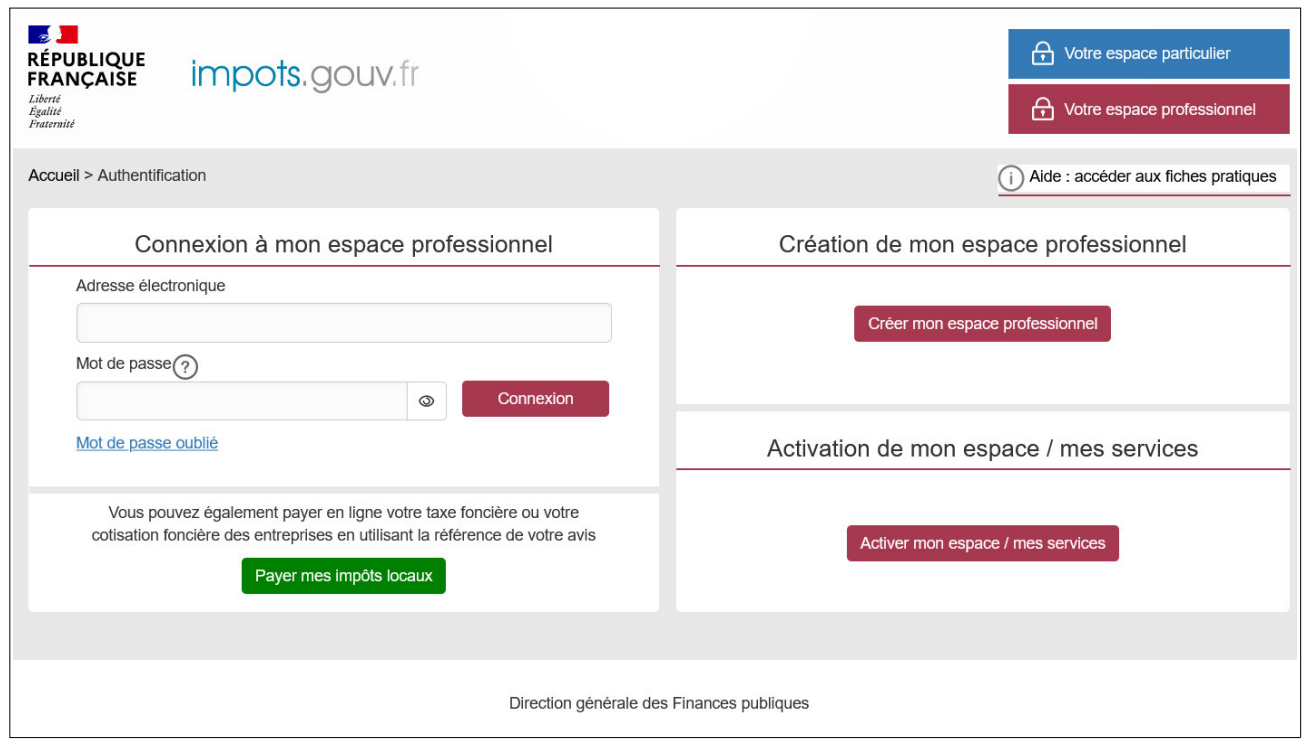

 **Enter your email address and password and click on "Connexion"**

# **3. Step 2: submitting a signing-up request**

Once you have logged in, one of these three screens will be displayed:

**Screen 1**: you do not have access to **any services** and you wish to sign up for your first service from your account.

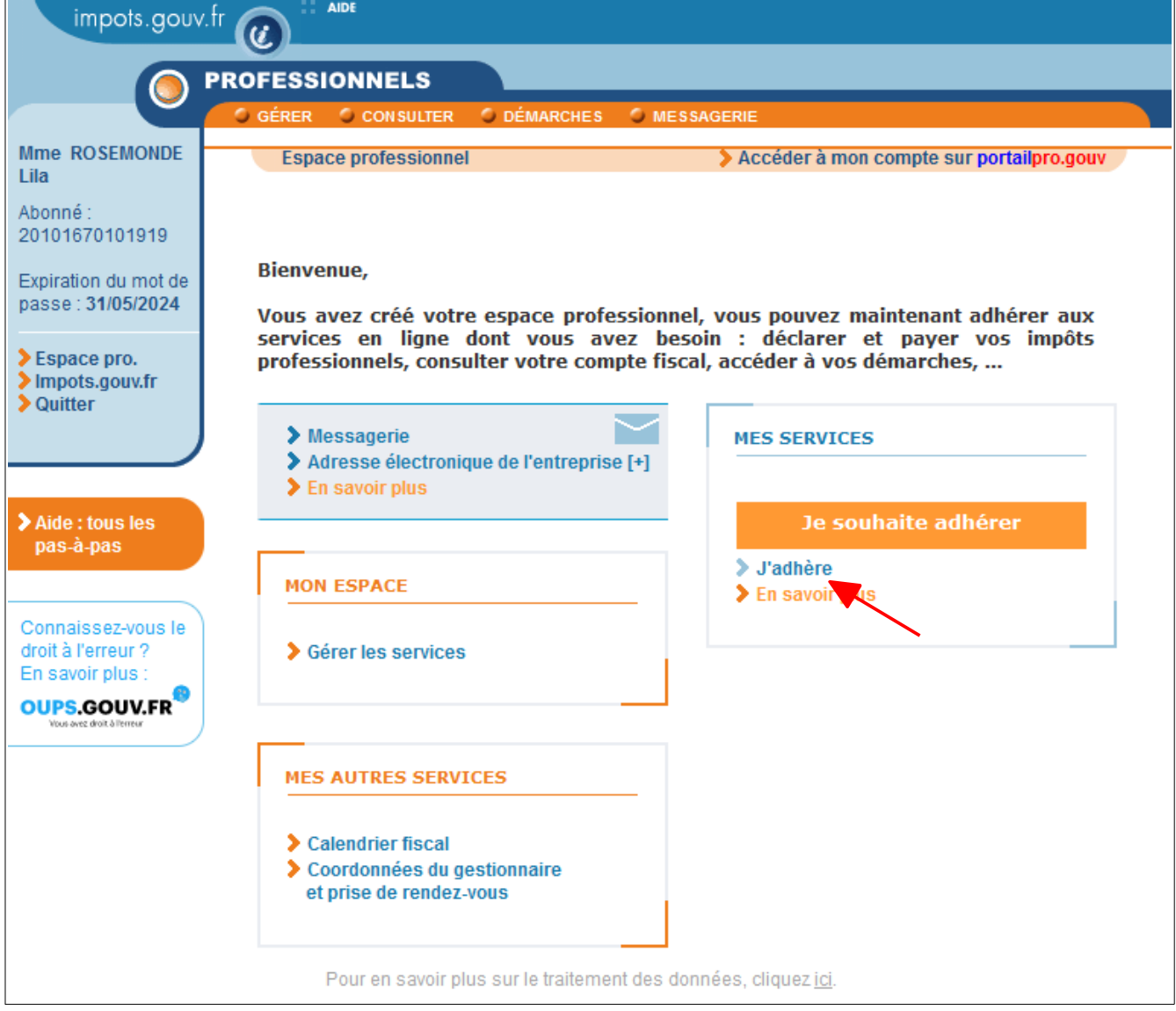

### **Click on "J'adhère"**

You will be directly sent to the screen for choosing the SIREN number (or IDSP).<sup>9</sup>

<sup>9</sup> IDSP = Temporary company identifier assigned by the managing department pending identification of the entity on the SIRENE register.

**Screen 2**: you have access to services for a **single company**; the relevant company with the associated services is displayed.

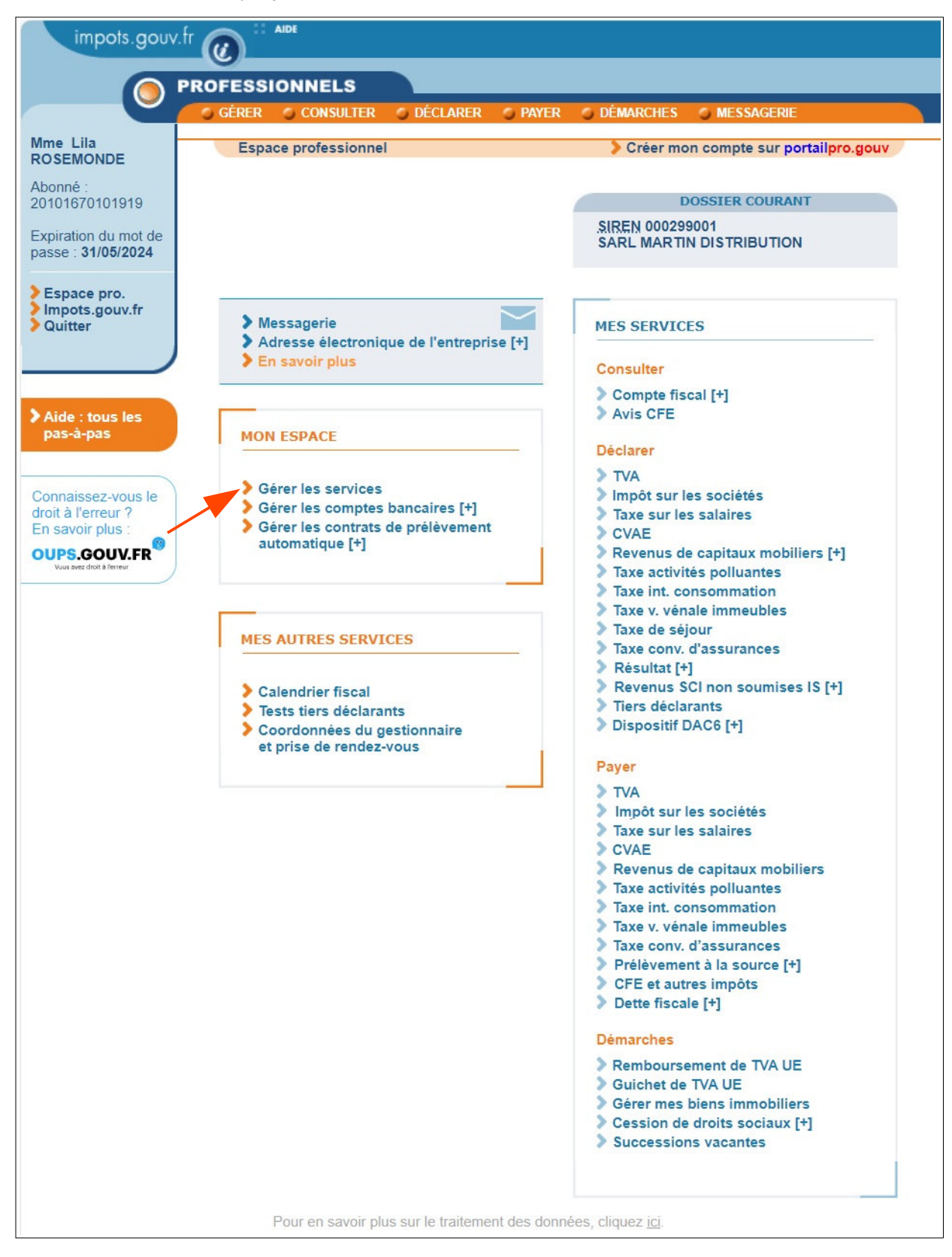

#### **Click on "Gérer les services"**

**Screen 3**: you already have access to services for **several companies**.

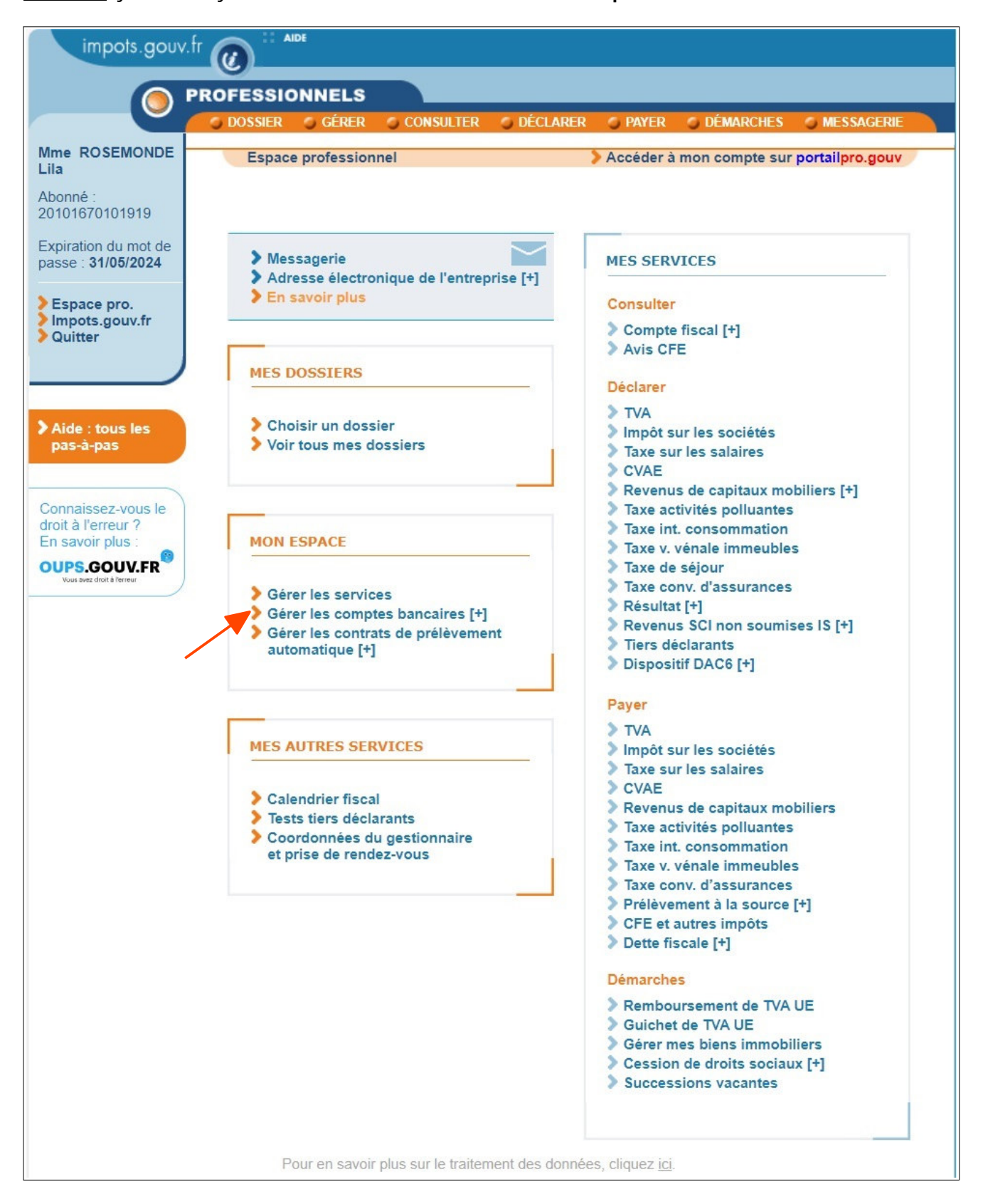

In cases 2 and 3, once you have clicked on "Gérer les services", the following screen will be displayed:

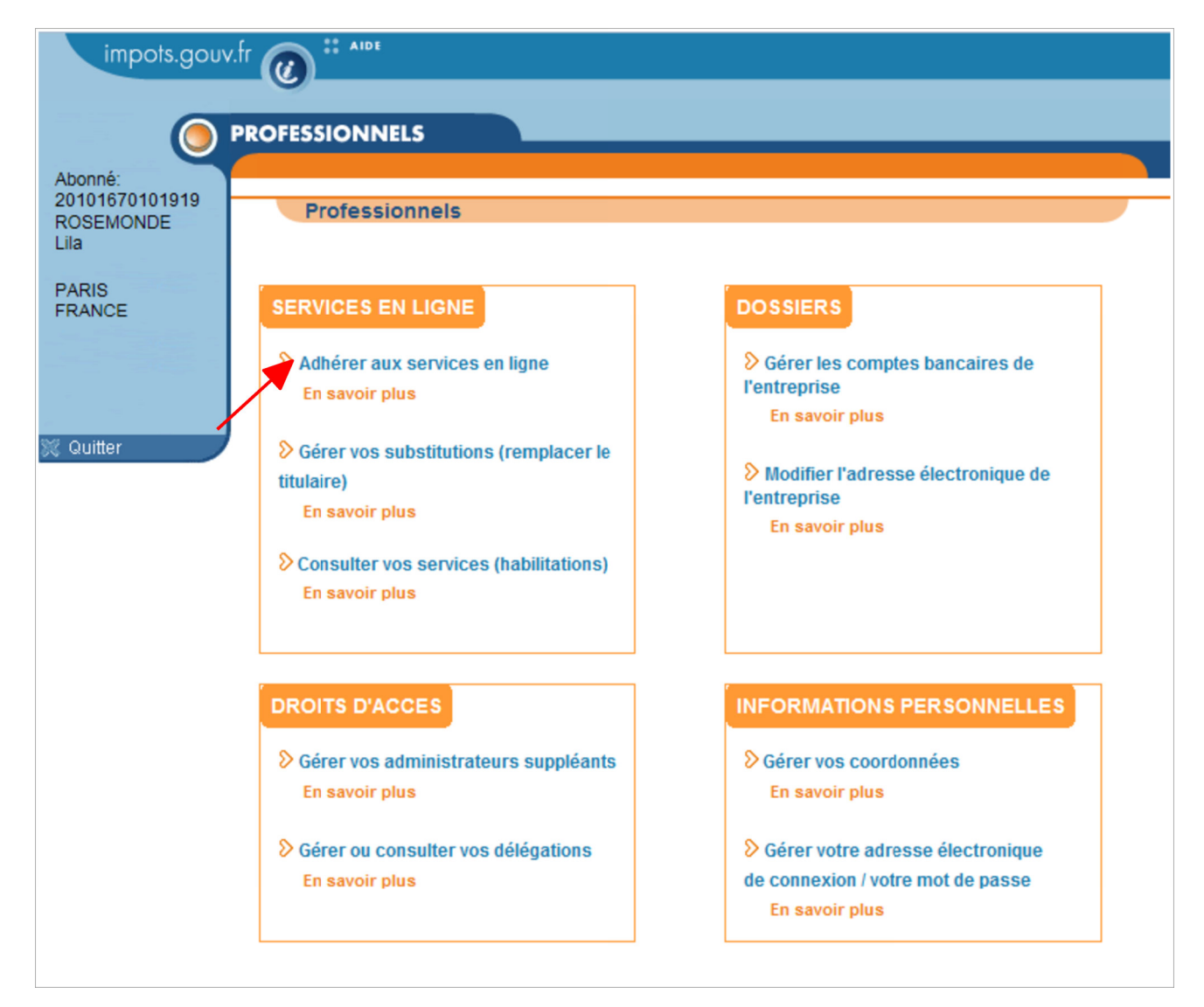

 **Click on "Adhérer aux services en ligne" to start the signing-up procedure**

You will be sent to the screen for entering the SIREN number (or IDSP):

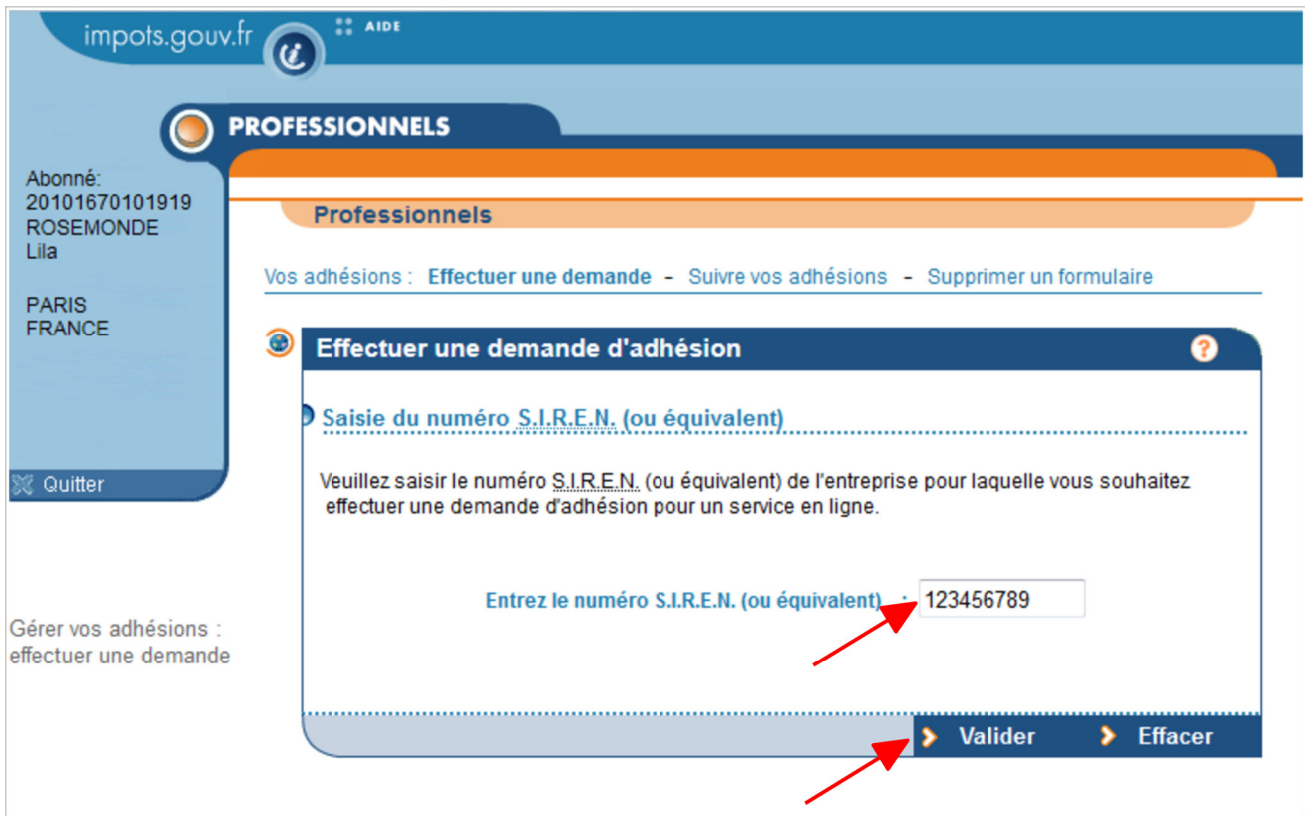

 **Enter the SIREN number (or IDSP) of the company for which you wish to sign up for a service and click on "Valider"**

You will land on the screen listing the services:

- for which you are already the principal user,

- which cannot be signed up for (as there is no tax obligation, there is already a principal user, etc.),

- which you can sign up for.

Please note that the list of Available services appears at the bottom of this screen.

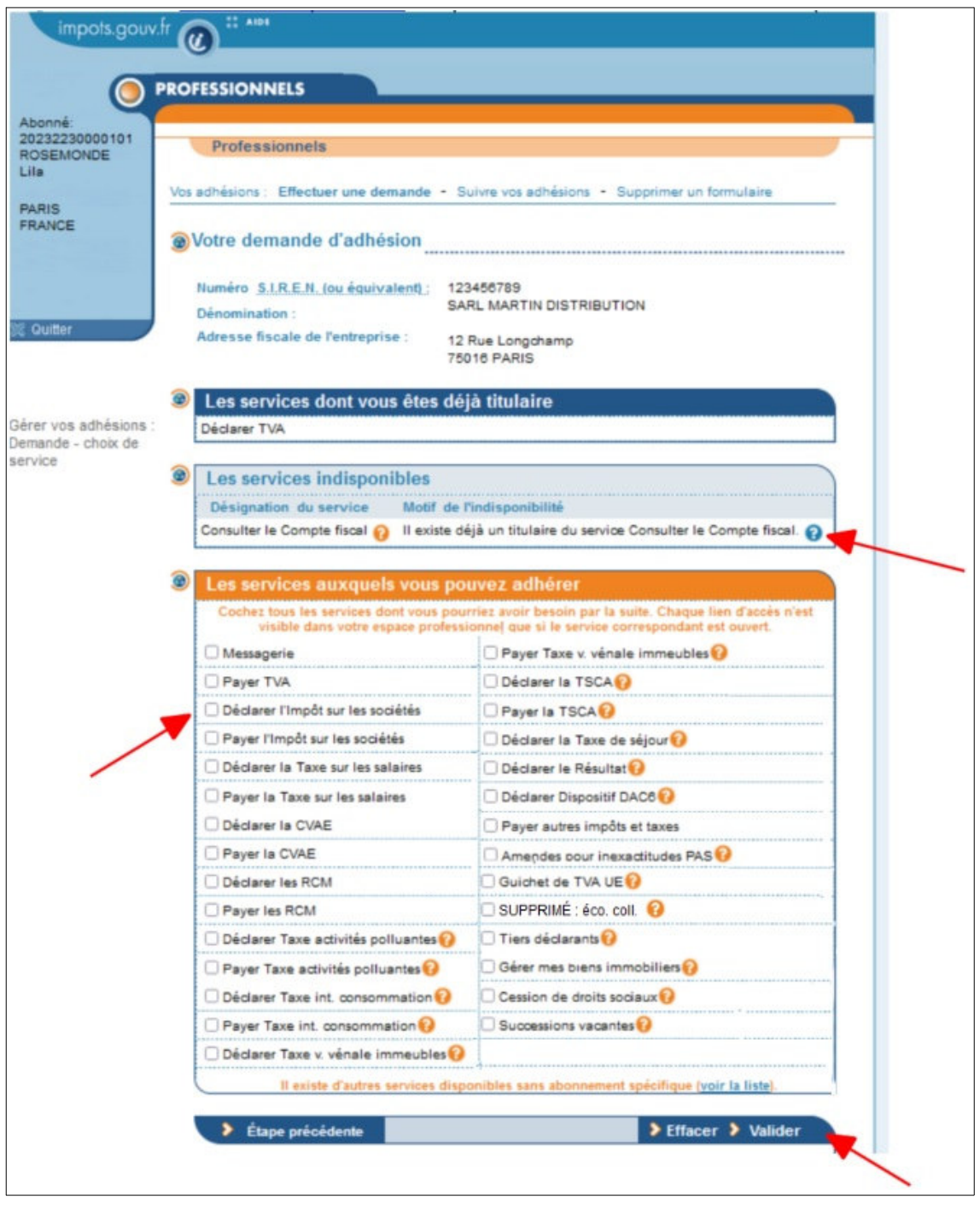

 $\frac{1}{2}$  **If services are unavailable as there is already a principal user, you can click on the**  $\bullet$  **icon to obtain their contact details**

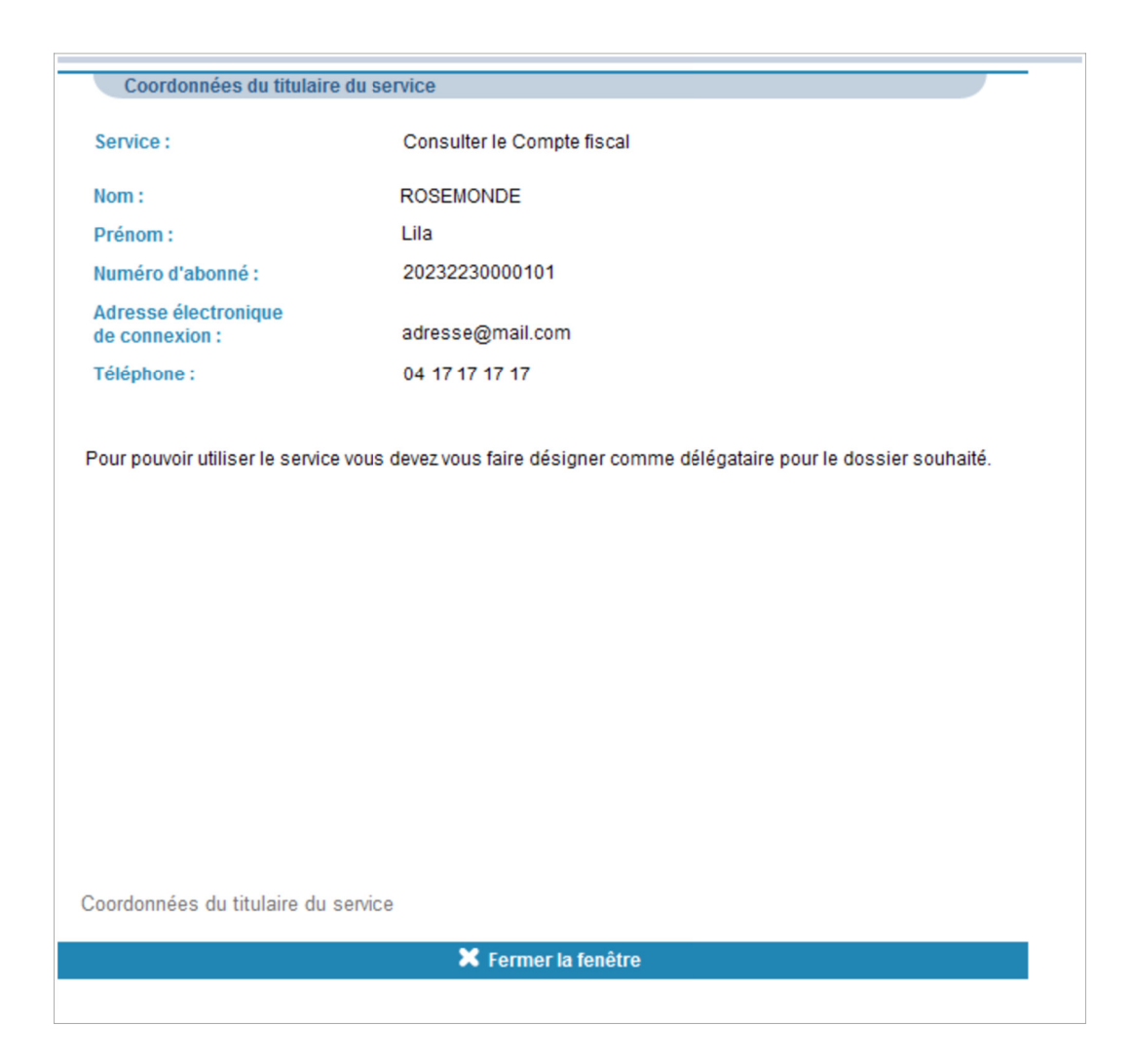

## **Select the services that you can and wish to sign up for and click on "Valider"**

To make procedures easier, you can sign up for all the services<sup>10</sup> that you may need to use in the future at the same time: signing up does not mean that you are obliged to use online procedures.

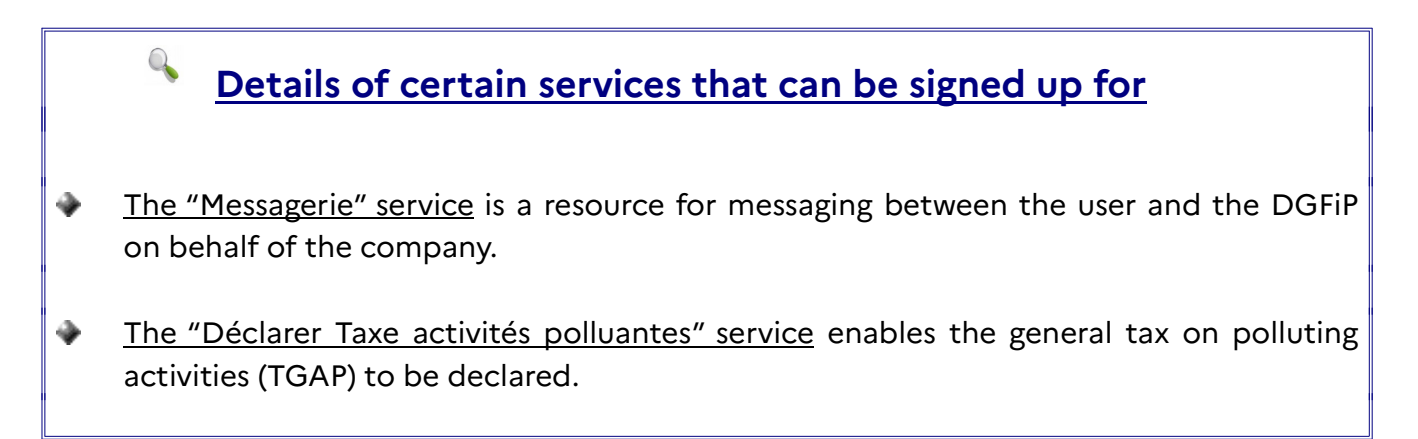

<sup>10</sup> All services that do not have a principal user when the request is submitted.

- The "Payer Taxe activités polluantes" service enables the general tax on polluting activities (TGAP) to be paid.
- ٠ The "Déclarer Taxe int. consommation" service enables the domestic consumption tax on energies (TIC) to be declared.
- ٠ The "Payer Taxe int. consommation" service enables the domestic consumption tax on energies (TIC) to be paid.
- ٠ The "Déclarer Taxe v. vénale immeubles" service enables the tax on the market value of properties (TVVI) to be declared.
- ٠ The "Payer Taxe v. vénale immeubles" service enables the tax on the market value of properties (TVVI) to be paid.
- ٠ The "Déclarer la CVAE" service enables the contribution on business value-added to be declared.
- ٠ The "Payer la CVAE" service enables the contribution on business value-added to be paid.
- ٠ The "Déclarer les RCM" service enables investment income to be declared.
- ٠ The "Payer les RCM" service enables the tax on investment income to be paid.
- ٠ The "Déclarer la TSCA" service enables the special tax on insurance policies (TSCA) to be declared.
- ٠ The "Payer la TSCA" enables the special tax on insurance policies (TSCA) to be paid.
- ٠ The "Payer autres impôts et taxes" service enables professional bank accounts to be managed in circumstances other than those covered by other payment services: - for companies not liable for corporation tax, payroll tax or VAT but which have to pay notices for the business premises contribution or the contribution on business valueadded,

- also for companies filing returns and making payments using EDI but which have been required to manage their bank accounts in the professional account since the application of the SEPA regulation on online payments.

⊕ The "Déclarer le Résultat" service enables the company's earnings to be declared (Business Profits under the Simplified Tax Regime (BIC/RSI), Corporation Tax under the Simplified Tax Regime (IS/RSI), Agricultural Profits under the Simplified Tax Regime (BA/RSI), Non-Commercial Profits (BNC), income from property holding companies (SCI) not subject to corporation tax.

- ٠ The "Déclarer la taxe de séjour" service enables the filing of a tourist tax declaration which will then be forwarded to the various deliberative local authorities which are concerned by the declaration. This is part of the legislative experiment provided for by Article 129 of the 2024 Budget Act and is destined for online booking websites that declare tourist tax collections on a half-yearly basis. Actual filing of a declaration using this service will be contingent on the prior execution of an agreement with the DGFiP.
- ٠ The "Successions vacantes" service allows for searches for estates in abeyance, transmission of appointments of the Government Property departments by the Court of Justice, statements of claim, claiming estates in abeyance, monitoring the related procedures, notifying alerts and direct correspondence with Government Property departments via the messaging service.
- ٠ The "Consulter le compte fiscal" service enables you to view returns, pay all taxes and request a tax certificate, among other options, in your professional account.
- ٠ The "Amendes pour inexactitudes PAS" service enables you to view the individual employee breakdown of fines issued for omissions or inaccuracies in calculating withholding at source (PAS); it does not provide access to the fine decision letter or the appendix to the company breakdown of fines (viewing these documents requires access to the "Consulter le compte fiscal" service).
- ٠ The "Remboursement de TVA UE" service allows you to carry out and monitor VAT refund procedures for taxpayers established in other European Union Member States.
- Ò The "Guichet de TVA UE" service enables the filing of VAT returns for the following transactions: all types of cross-border services provided to final consumers based within the EU (excluding France), all intra-EU distance sales to final consumers based in the EU (excluding France), all distance sales, up to a unitary amount of €150, of goods imported from non-EU countries or territories, to final consumers based in the EU (excluding France) and all telecommunications, broadcasting or electronic services ("TBE" services) provided to taxpayers not established in the EU.
- ٠ The "Déclarer Dispositif DAC6" service allows for the reporting of tax-avoidance schemes (or cross-border arrangements) pursuant to Council Directive (EU) 2018/822 of 25 May 2018, the so-called "DAC 6" Directive, as regards mandatory automatic exchange of information in the field of taxation. The declaration is filed by intermediaries who design or market cross-border arrangements, or who manage their implementation or provide aid, assistance or advice with respect to them. In the

absence of an intermediary, the declaration is filed by the taxpayer who benefits from the reportable arrangements.

- ٠ The "Économie collaborative" service (service removed) . Sharing economy platform operators comply with their filing obligations from their professional accounts using the "Économie collaborative" service. **This service was phased out on 3 January 2024 as** it was replaced by the EAI-DAC7 reporting procedure. For more information, visit: **www.impots.gouv.fr/transfert-dinformations-en-application-des-dispositifs-dpi-dac7 plateformes-deconomie-collaborative**
- ٠ The "Tiers déclarants" service enables the following data to be reported: wages and fees (excluding the general social security system), fees alone (DAS2), investment income (RCM), pensions and annuities, statutory sick pay, interest-free loans, retail purchase of ferrous and non-ferrous metals, the transfer of information under the FATCA, transfer of information under the CRS and/or DAC 2, and the self-certification declaration under Article L.102 AG of the French Book of Tax Procedures.
- ٠ The "Gérer mes biens immobiliers" service enables owners to consult all the developed property over which they have a right of ownership, to carry out all property declaration procedures concerning this developed property and to update details of the rent or occupancy of each of their premises. For more information on the "Gérer mes biens immobiliers" service, you can refer to the FOCUS Guide Gérer mes biens immobiliers.
- ٠ The "Cession de droits sociaux" service provides users with a means of paperless acquisition of returns/declarations subject to registration and for online payment of any registration duties that may be owed.

# **Please note**

The "Amendes pour inexactitudes PAS" serivce is accessible in your professional account by clicking on "Consulter" > "Le compte fiscal".

➢ **If you have the message "Il existe déjà un titulaire [...]" for one of the services** owing to the unavailability of a "Payer" service, this means that there is already a Principal Administrator for one of the "Payer" services and that only this Principal Administrator can sign up for another "Payer" service.

In fact, there can only be **one Principal Administrator for all the "Payer" services**.

To find the identity of the Principal Administrator for the "Payer" service, you can click on the  $\bullet$  icon.

If you wish to replace this person (retirement or change of management firm for instance), you should **substitute** the incumbent Principal Administrator. This procedure is set out in the FOCUS Guide Requesting the Replacement of the Principal Administrator of a Service (Substitution).

If you wish to share management of the "Payer" service with this person, you should ask them to **designate you as Alternate Administrator or as a delegatee (Delegating User or Basic User)** for the service.

These procedures are set out in the FOCUS Guides Designating an Alternate Administrator and Designating Delegatees and Viewing Delegations.

### **Entering the company's email address:**

Once the services have been selected, if you have chosen the "Messagerie" service, you should enter the email address of the company for which you are making the signing-up request.

This email address will allow the DGFiP to contact the company for all matters concerning it.

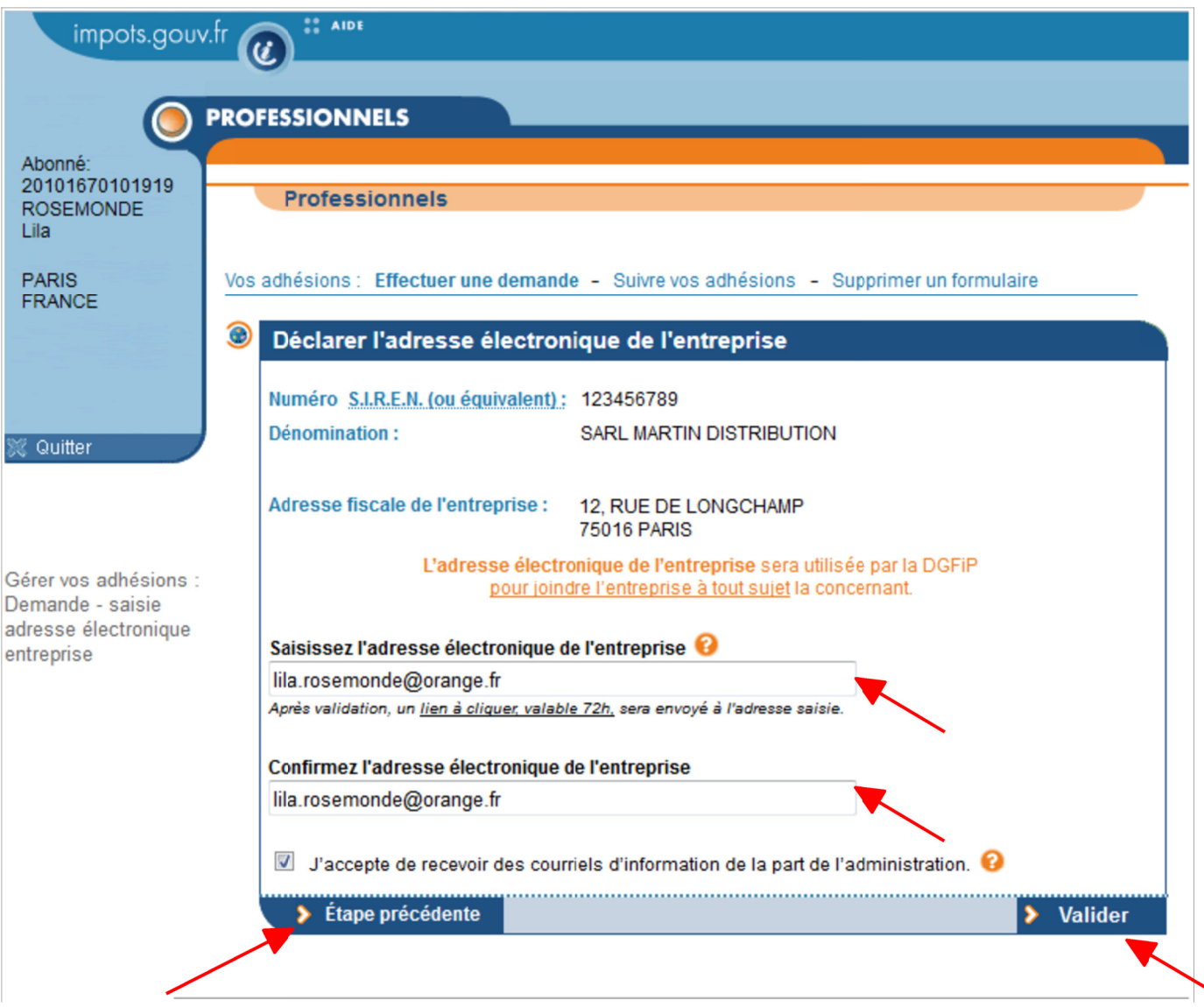

 **Enter and confirm the company's email address**

 **Choose whether or not to check the box allowing the tax authorities to send information emails** 

 **Click on "Valider"**

**If you sign up for a "Payer" service, you must enter a bank account:**

If when selecting services you chose at least one "Payer" service, you must enter a bank account **if the system does not recognise any bank account for the company when you sign up.** 

#### **Remark for EDI users:**

Signing up for a "Payer" service in the professional account has no effect on the means of payment that you may use: you can continue to use EDI payments.

Nevertheless, if you choose to sign up for "Payer" services in the professional account, you will also have the option of using EFI payments in your account.

In this case, you will be responsible for ensuring that you do not file a return/declaration for the same period using each of the two payment methods as only one will be considered valid.

There are two steps to entering a bank account.

1. Enter the bank account and check that the format is correct:

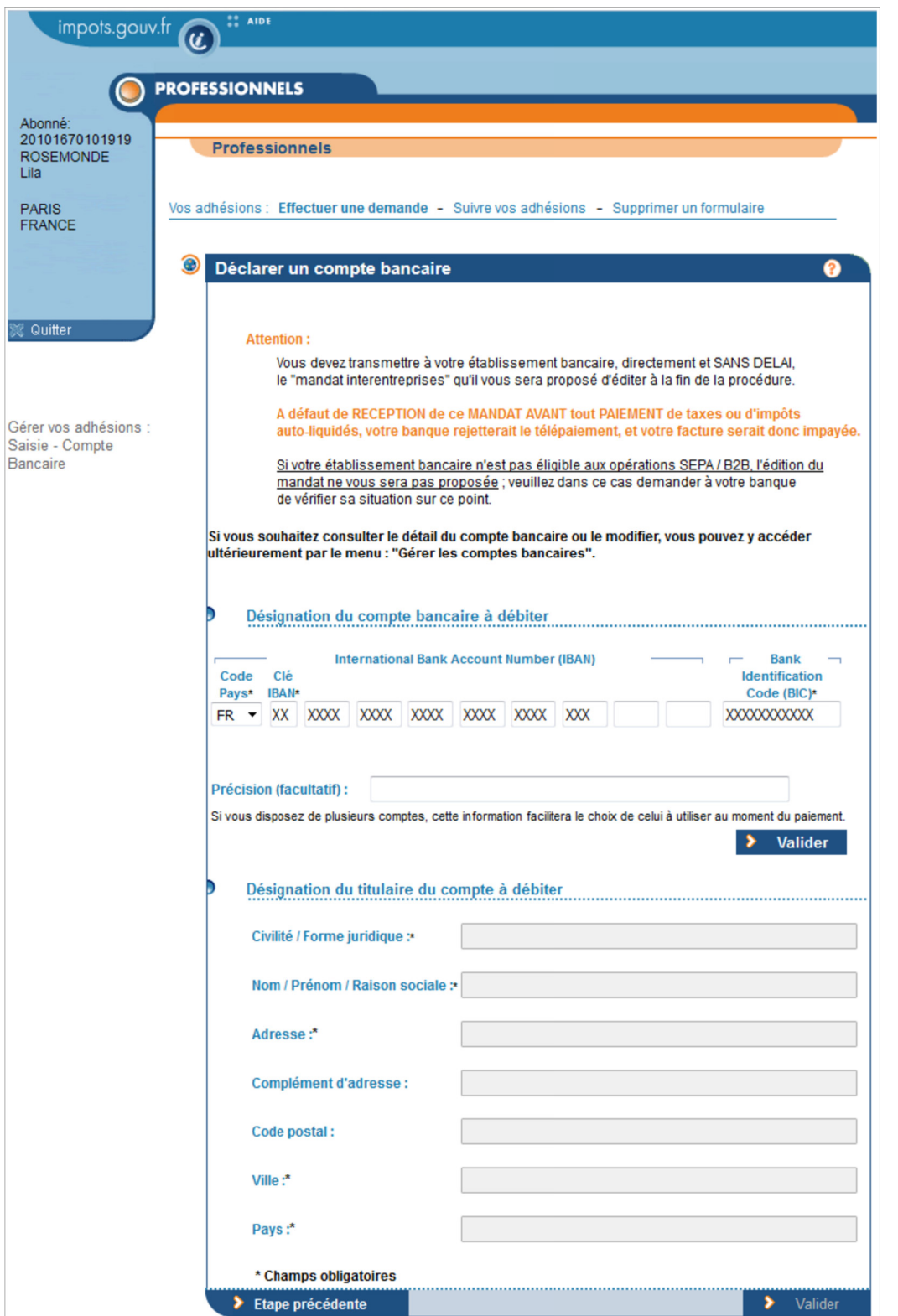

 **Enter a bank account and fill in the "Précision" field if you wish to personalise it (label), then click on "Valider"**

2. Enter information about the bank account holder:

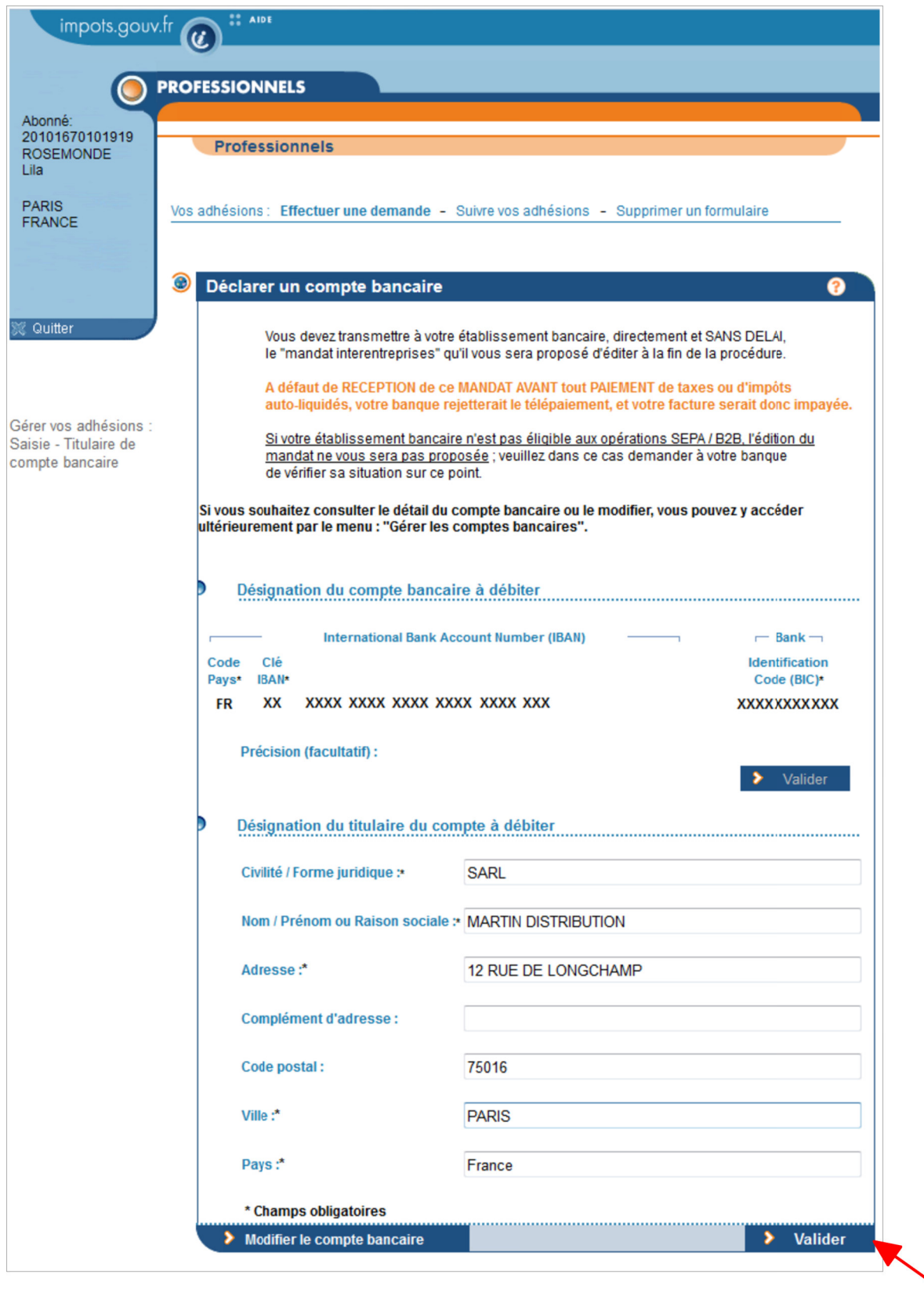

 **Enter information on the recorded bank account holder and then click on "Valider"**

Note: Mandatory fields are indicated with an \*.

A screen summarises the signing-up request that you are about to submit and three screens may be displayed:

- If an active bank account exists for the company, the summary screen only shows the selected services:

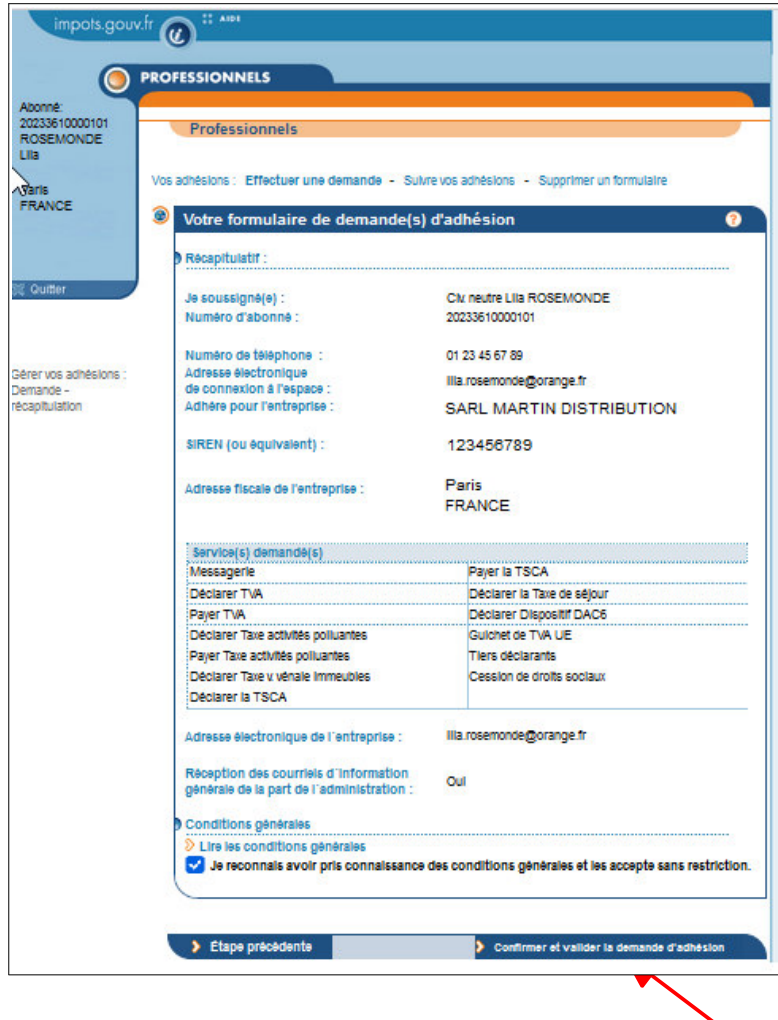

- If you have just entered a bank account and the bank holding the account is eligible for SEPA **B2B** direct debits,<sup>11</sup> you will be asked to confirm the information by signing electronically and then accepting the terms and conditions.

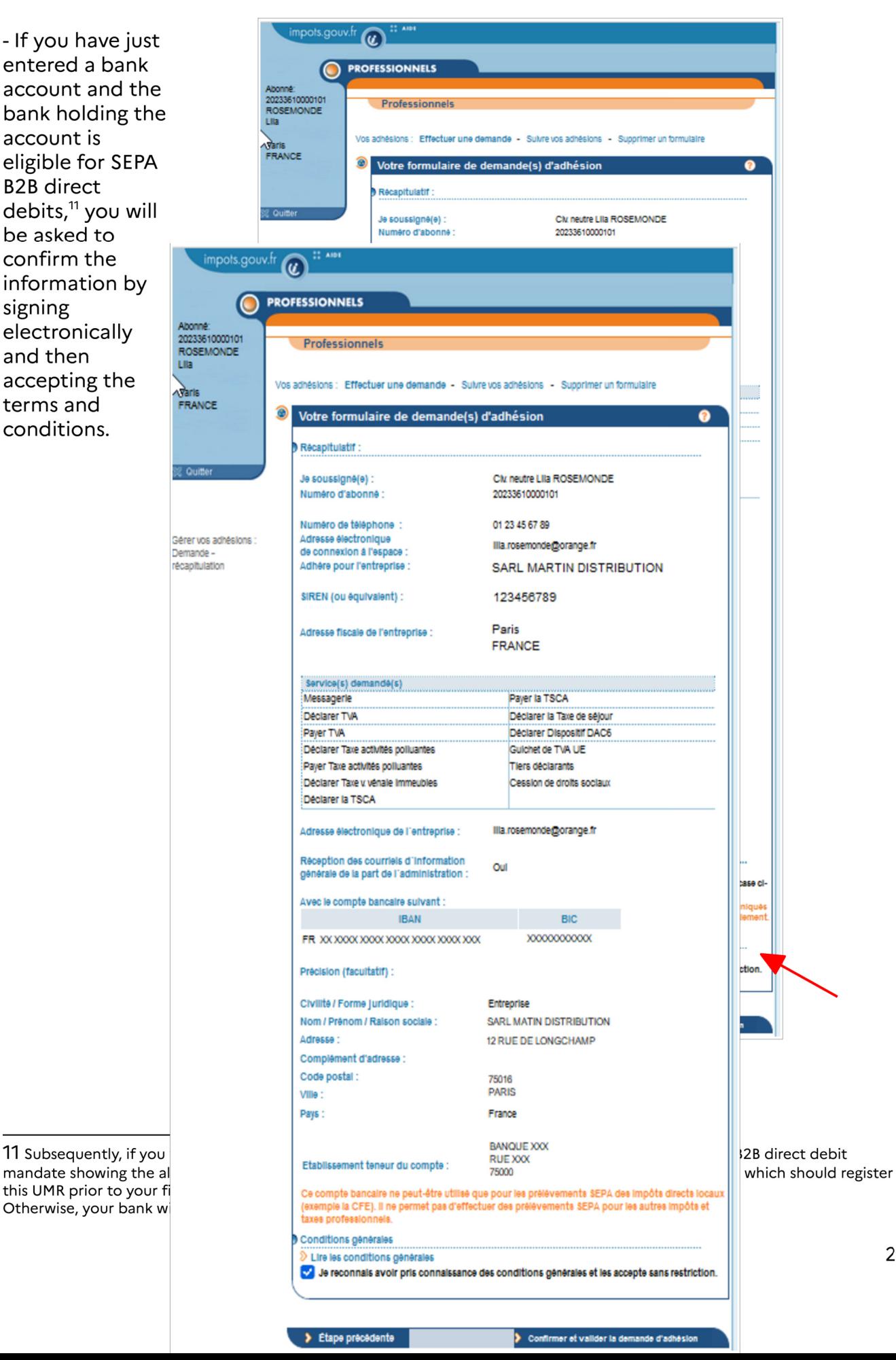

25

- If you have just entered a bank account and the bank holding the account is only eligible for SEPA Core direct debits, you simply have to confirm your signing-up request after

accepting the terms and conditions.

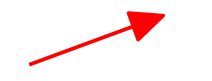

- **Check the summary information carefully**
- **Check the box concerning the terms and conditions**
- **Click on "Confirmer et valider la demande d'adhésion"**

Once the signing-up request has been confirmed, an **activation code** is issued. The code is valid for **60 days**. After this time period, you will have to start the signing-up procedure again.

This activation code will be sent to the company by post.

 $\hat{\blacktriangle}$  If you have signed up for the "Messagerie" service, the company's email address will have **to be validated beforehand. Validation should take place within 72 hours. Refer to section 4, "Step 3: validating the company's email address".**

A screen showing that the signing-up request has been taken into account will then be displayed.

\* If you have signed up for one or more services other than a "Payer" service or a "Payer" service for which the bank holding the account is only eligible for SEPA Core direct debits, the following screen will be displayed:

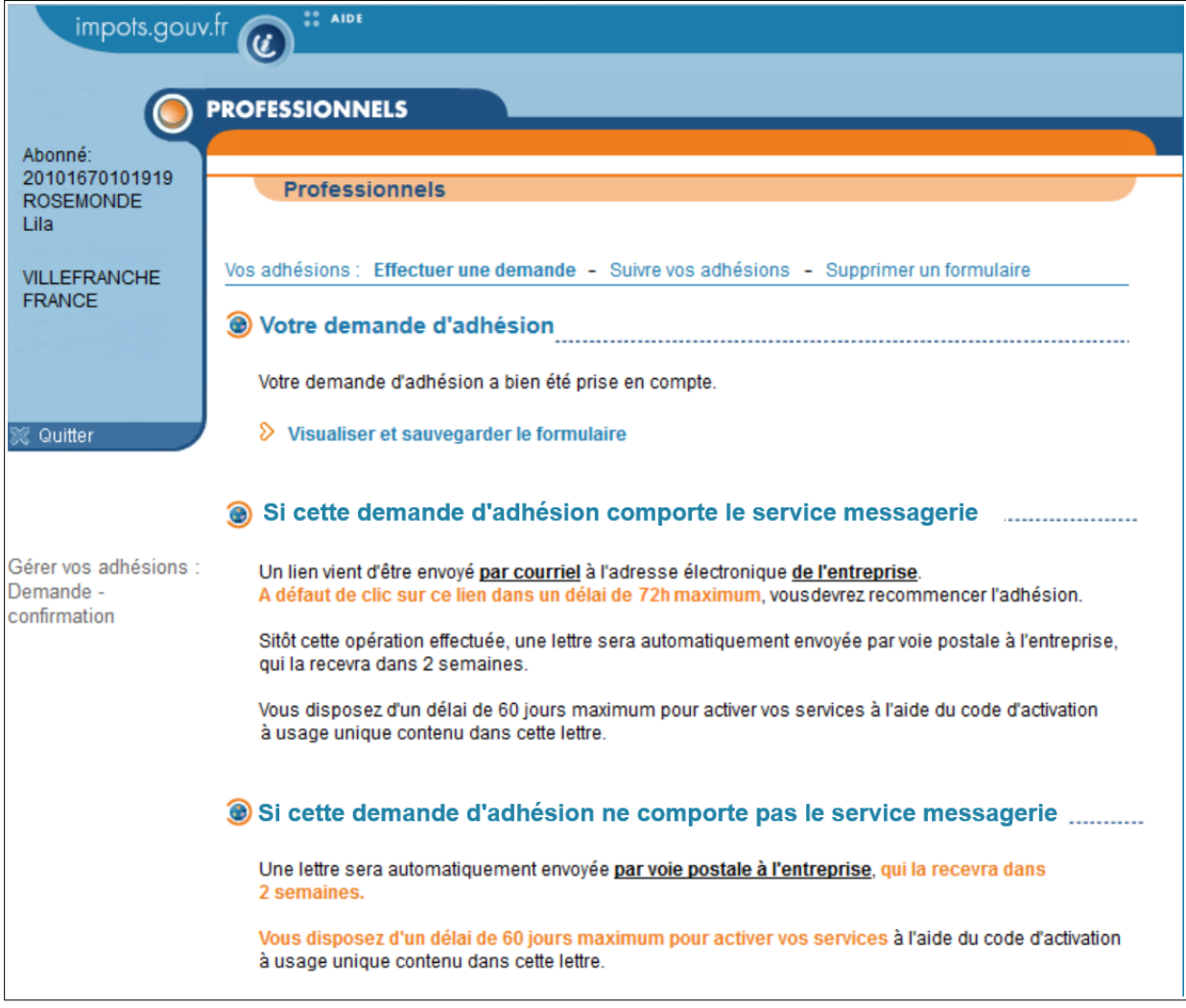

### **Click on "Visualiser et sauvegarder le formulaire" to save the form for your records** as you may need the form number subsequently

\* If you have signed up for a "Payer" service for which the bank holding the account is eligible for SEPA B2B direct debits, the following screen will be displayed:

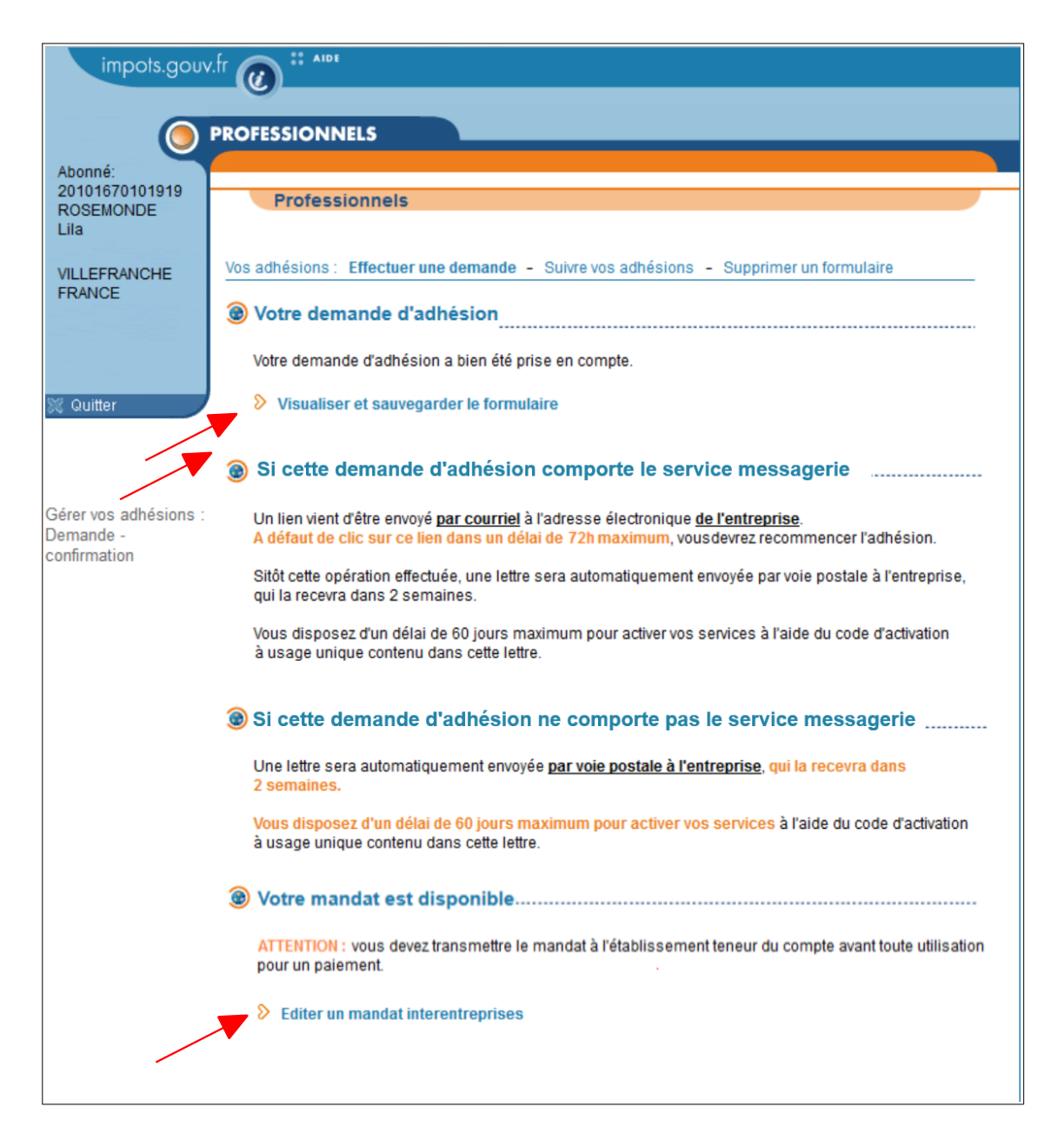

 **Click on "Visualiser et sauvegarder le formulaire" to save the form for your records** as you may need the form number subsequently

 **Print out the SEPA B2B direct debit mandate if the bank holding the account is eligible for this protocol**

If you wish to use this account to pay self-assessed taxes and duties, print out the SEPA B2B direct debit mandate showing the allocated unique mandate reference (UMR) number, sign it and send it to your bank which should register this UMR prior to your first payment using this account.

Otherwise, your bank will reject your self-assessed tax and duty payment transactions.

If you only wish to use this account to pay taxes or duties in assessment rolls, there is no need to print out this mandate.

#### **Special cases**:

If your company already has one (or several) active bank accounts(s), you do not have to enter any bank account as part of the signing-up procedure. This/these accounts(s) can be viewed by clicking on "Gérer mes comptes bancaires" in your professional account.

However, you should print out this B2B mandate at the end of the signing-up procedure if the first signed mandate has become invalid due to it not being used for a period of 36 months.

If you are already authorised to use a payment service, the "print" option is available on the final screen of the signing-up procedure and is presented as follows:

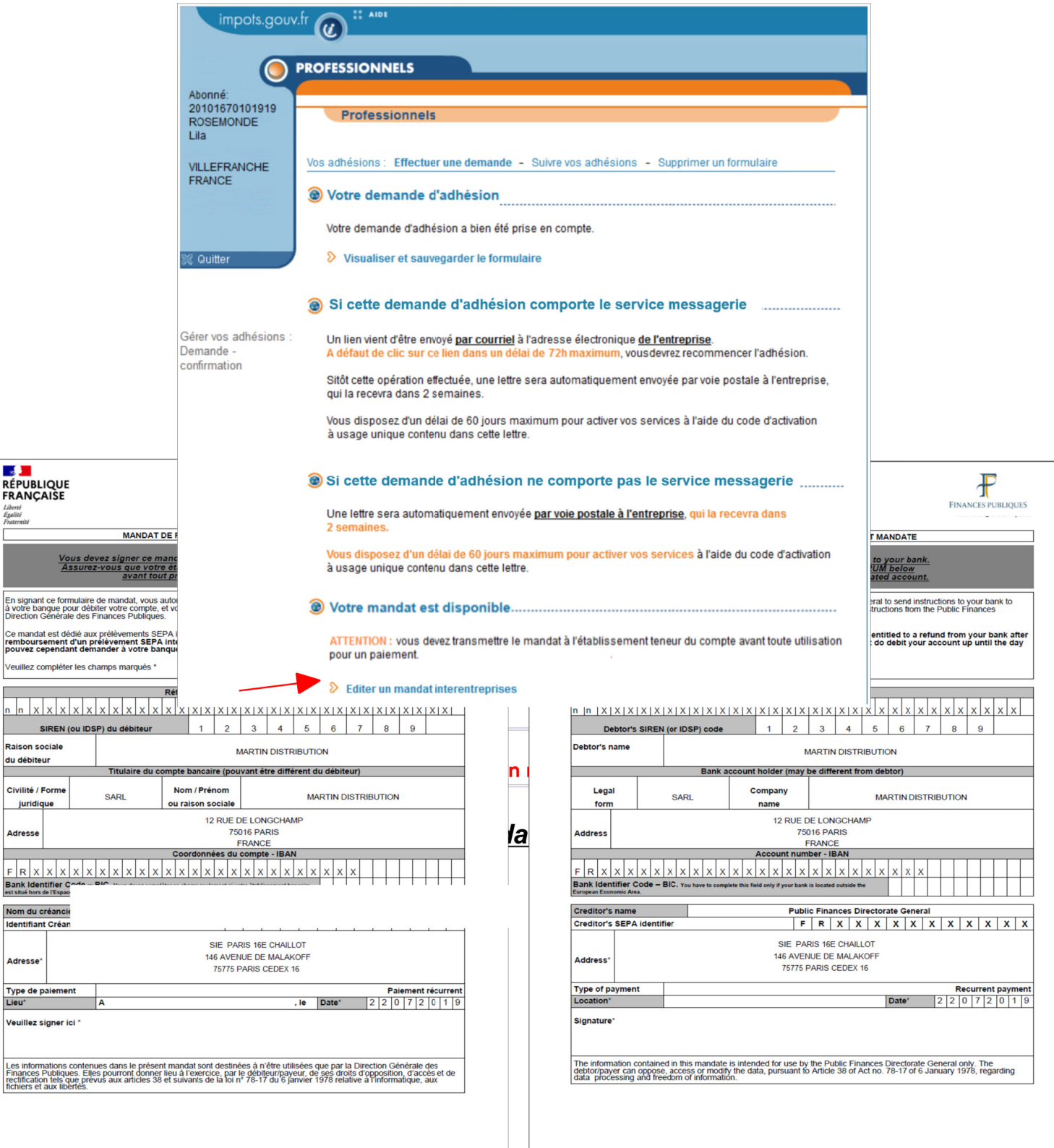

 *French version English version* 

# **4. Step 3: validating the company's email address**

**This step is only relevant if you have signed up for the "Messagerie" service. If you have signed up for one or several services other than the "Messagerie" service, go straight to step 4.**

Once the signing-up request has been made, an email will be sent to the company's registered email address.

You have **72 hours** to validate this email address. After this time period, you will have to start the signing-up request procedure again.

Espace professionnel - Validation de l'adresse électronique de l'entreprise  $H$ HTML Texte Source De : ne-pas-repondre@dgfip.finances.gouv.fr Liste des pièces jointes \* A : lila.rosemonde@orange.fr Date: 2023-08-18 12:00:00 **Boniour** L'adresse électronique lila.rosemonde@orange.fr a été déclarée depuis le site impots.gouv.fr. pour l'entreprise dénommée ci-après. Dénomination : SARL MARTIN DISTRIBUTION SIREN  $: 123456789$ Pour valider cette adresse électronique, veuillez cliquer ici .<br>Attention, ce lien est valable pendant 72 heures maximum. Au-delà, il sera nécessaire de recommencer la procédure sur le site impots.gouv.fr. Une fois cette validation effectuée, l'entreprise recevra, dans 2 semaines, un code d'activation par voie postale. Ce code d'activation, valable 60 jours maximum, permettra de prendre définitivement en compte l'adresse électronique de l'entreprise. La DGFiP vous remercie de l'intérêt que vous portez à ses services. Si vous avez une question particulière, nous vous invitons à ne pas répondre à l'adresse électronique de ce message mais à vous connecter sur notre site impots gouv fr où vous trouverez les réponses aux questions les plus fréquentes. L'Administration fiscale ne vous sollicite jamais (que ce soit par mail, par SMS ou par téléphone) pour vous demander de communiquer de quelque manière que ce soit vos identifiants ou vos coordonnées bancaires. Si vous recevez un tel message, ne cliquez sur aucun lien, n'appelez pas le numéro indiqué et ne tenez pas compte des informations qu'il contient car il s'agit sans doute d'un message de phishing.

#### Email sent by the DGFiP to the company's email address.

### **Click on "ici" in the email to validate the company's email address**

A validation screen will then be displayed.

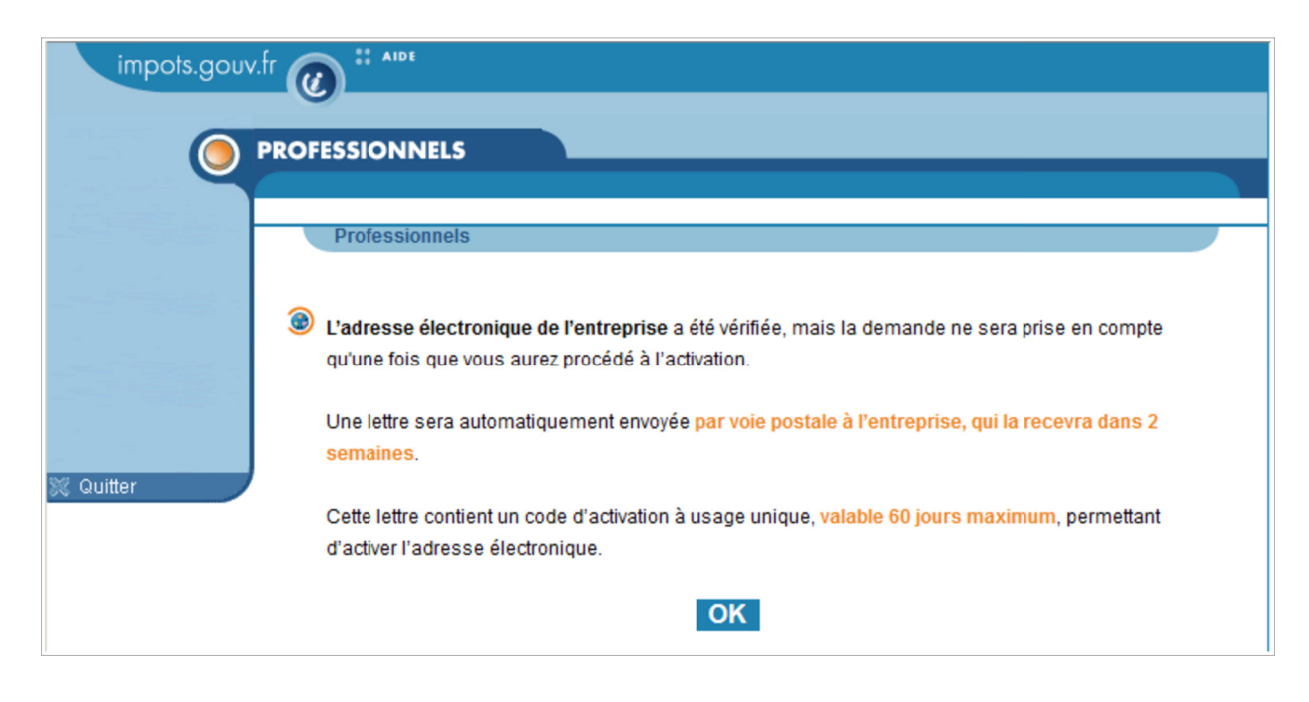

After validation, the activation code will be sent by post to the company.

# **5. Step 4: activating the services**

Start on the homepage of the www.impots.gouv.fr website.

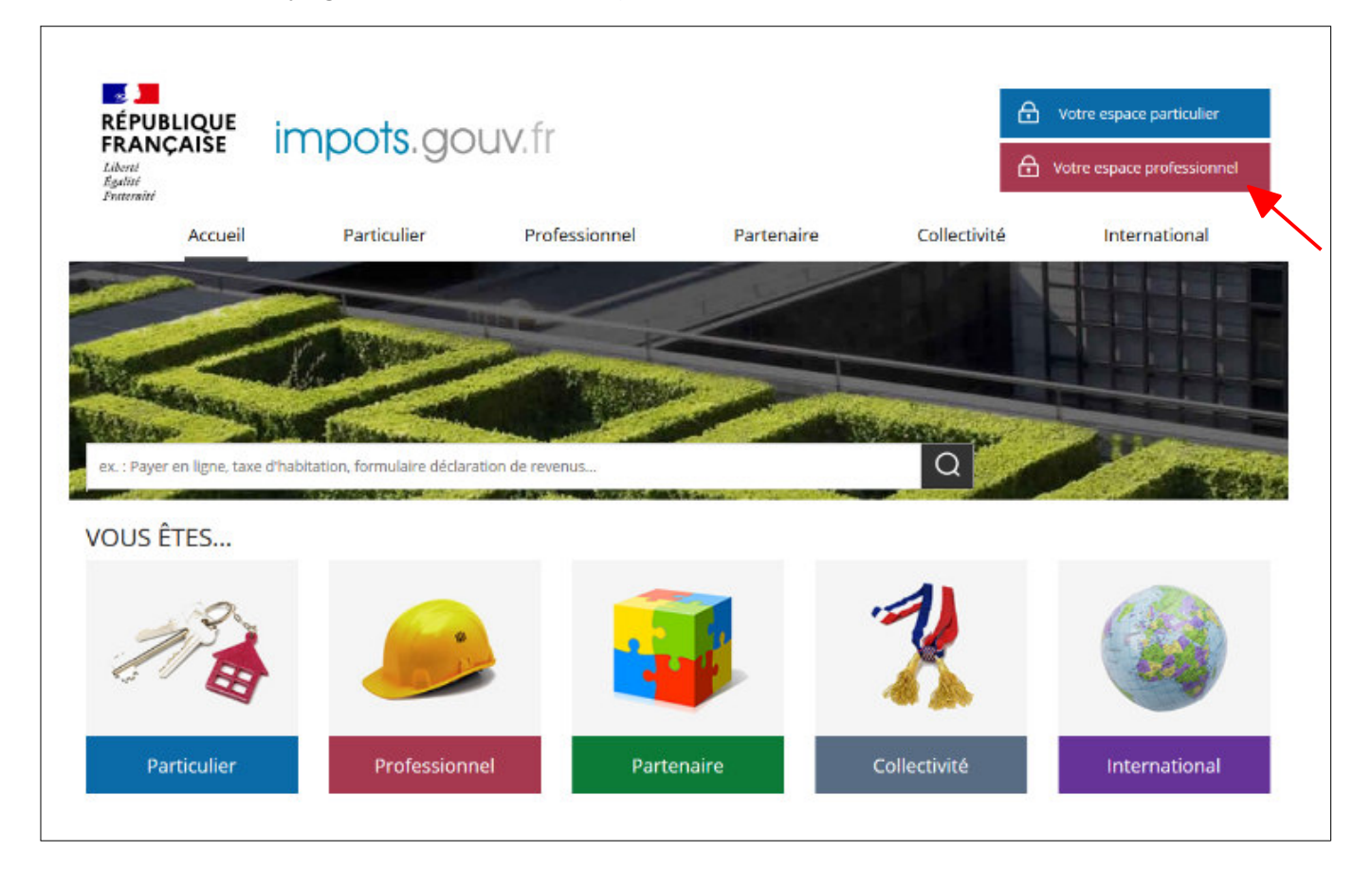

 **Click on "Votre espace professionnel"**

The following screen will then be displayed:

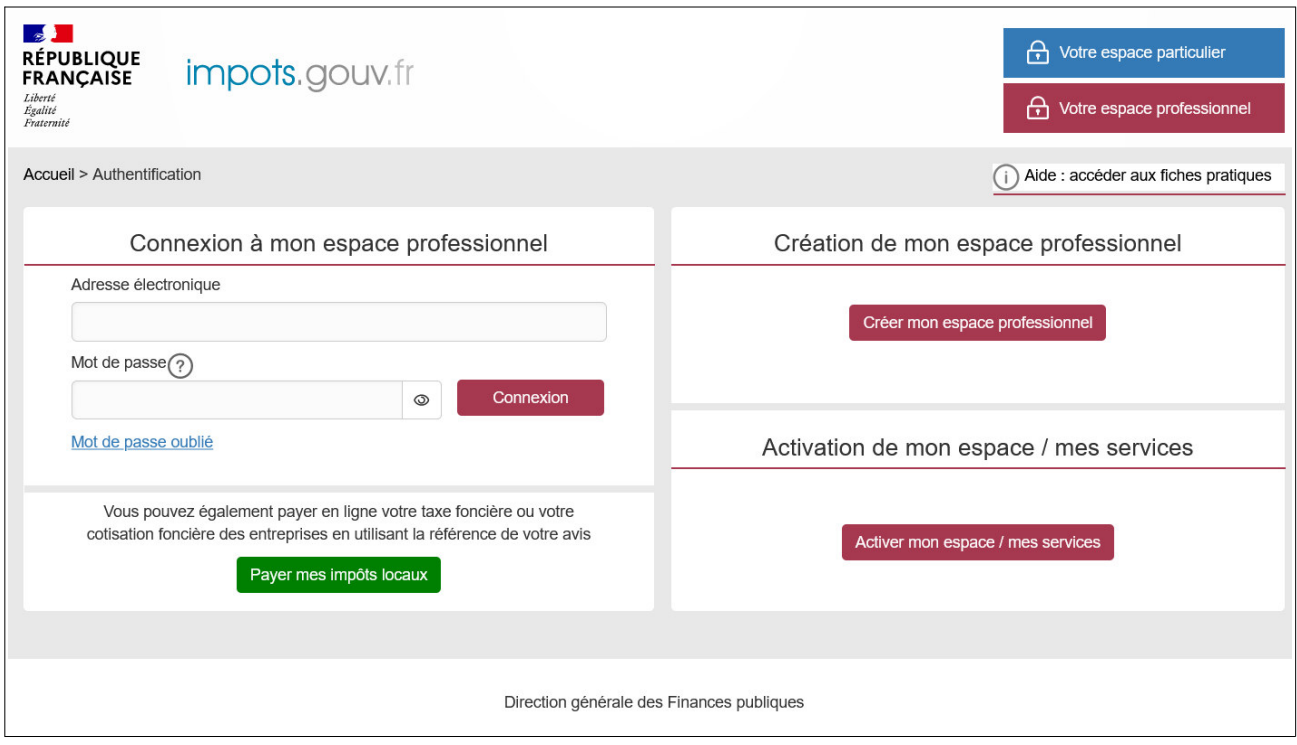

# **Click on "Activer mon espace / mes services"**

The following screen will be displayed:

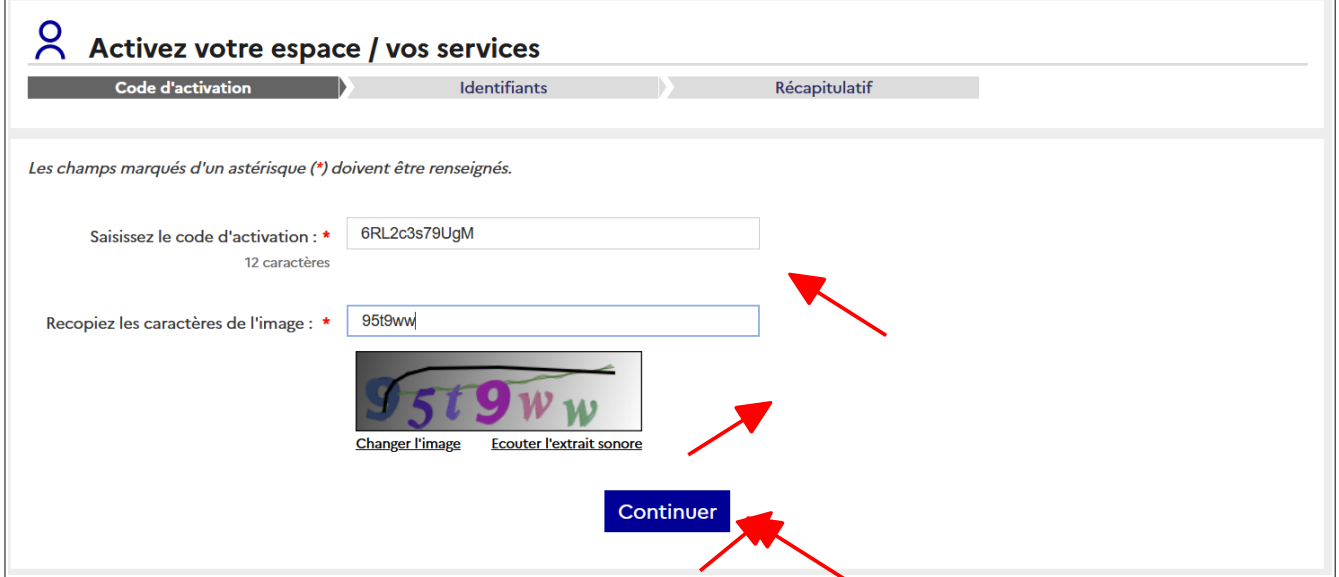

 **Enter the activation code received by post and the characters displayed in the image Click on "Valider"**

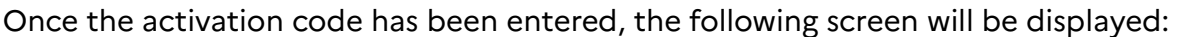

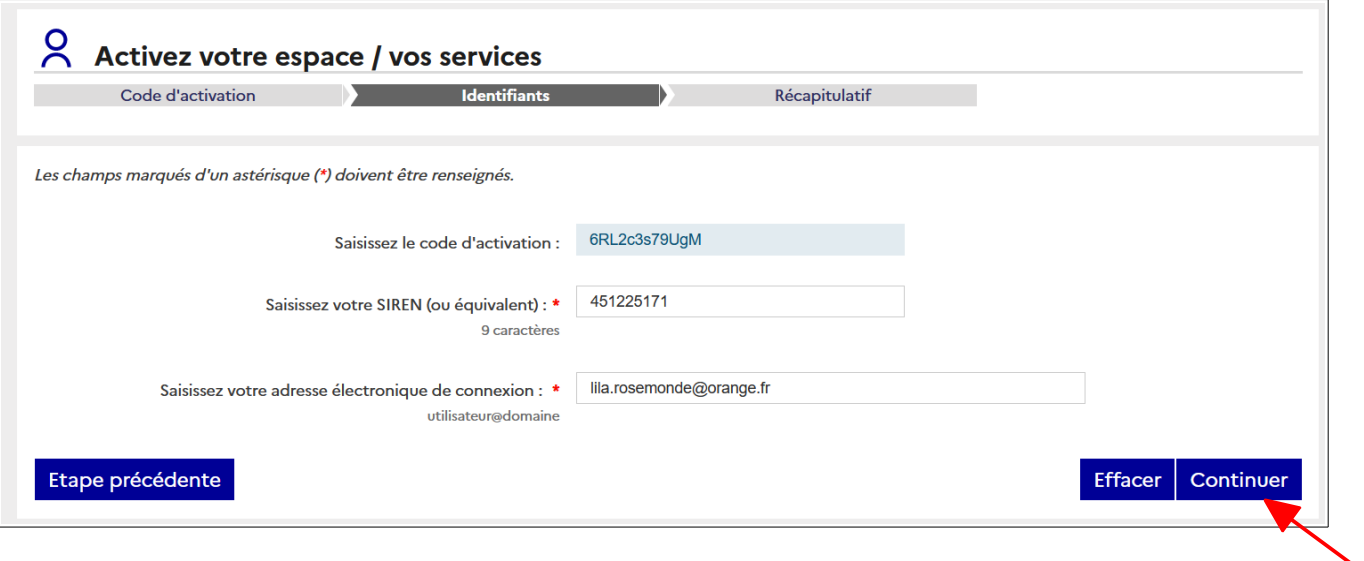

**Enter the SIREN number (or IDSP)**<sup>12</sup>**of the company subject to the signing-up request**

- **Enter the login email address for the professional account**
- **Click on "Valider"**

<sup>12</sup> IDSP = Temporary company identifier assigned by the managing department pending identification of the entity on the SIRENE register.

A page confirming activation of the services will be displayed:

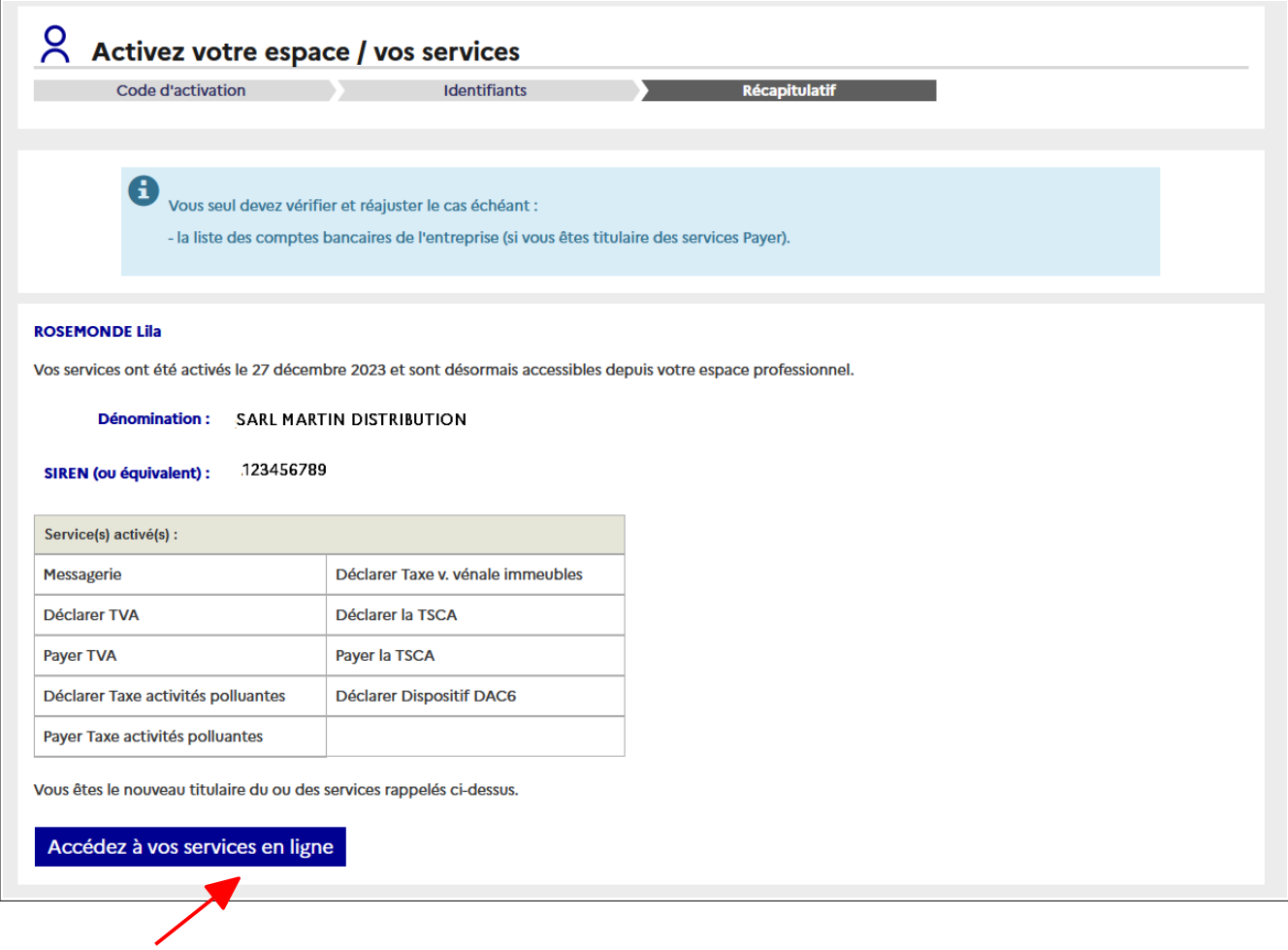

END of the procedure: The requested services are now active and you can access them from your professional account by clicking on "Accédez à vos services en ligne", or from the impots.gouv.fr website.

# **6. Troubleshooting**

If you need more information, **support for online procedure users** is available via two channels:

✔ Hotline on **0 809 400 210** (free service + carrier's charges) from **8am to 7.30pm**, Monday to Friday

✔ Online form on the www.impots.gouv.fr website. Click on "Contact/Accéder" > "Professionnel" > "Une assistance aux téléprocédures" > "Par formuel pour une procédure de déclaration en ligne des données" > "Accéder au formuel".